OpenScape Business V3

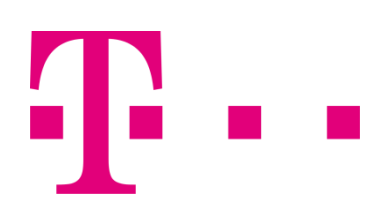

How to Konfiguration des Telekom Deutschland LAN SIP-Trunk

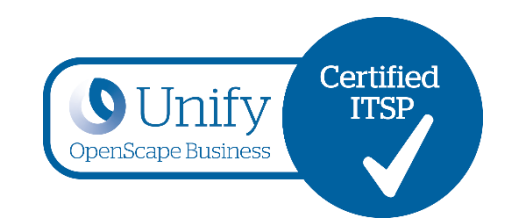

# **Inhalt**

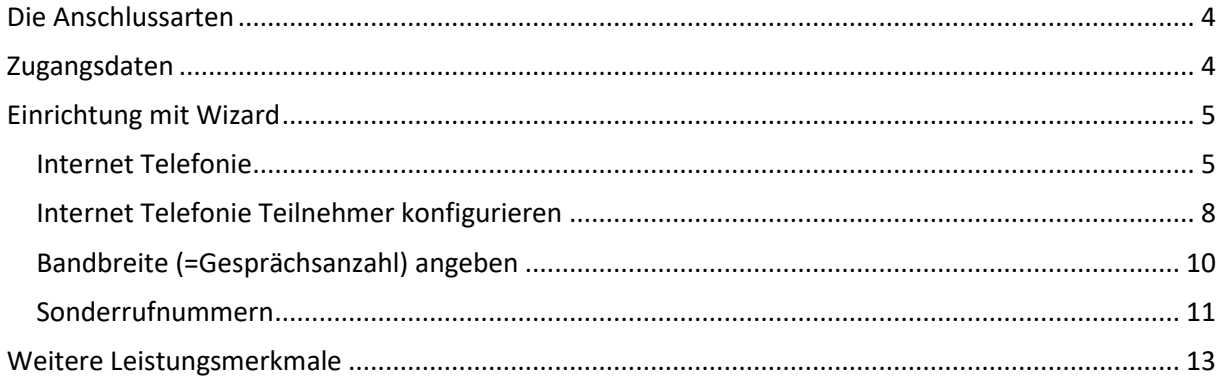

# **Versionsverlauf**

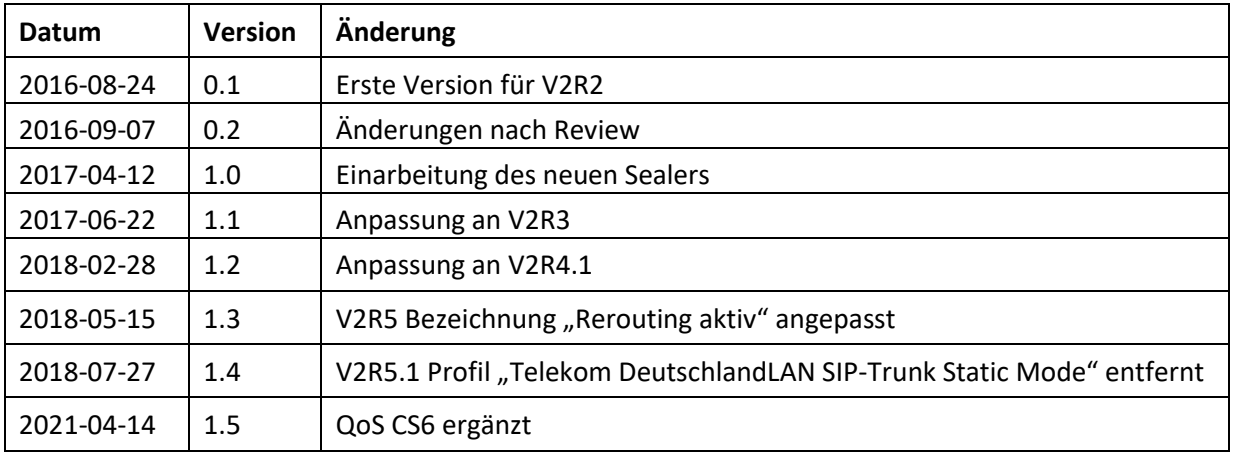

Mit Anmerkungen zu diesem Dokument wenden Sie sich bitte an **osbiz-certification@atos.net.** 

## <span id="page-3-0"></span>**Die Anschlussarten**

Die hier vorliegende Anleitung gilt für die folgenden Produkte

- Deutschland LAN SIP Trunk der Deutschen Telekom
- Corporate SIP Trunk der T-Systems

Die Einrichtung ist am Beispiel des Deutschland LAN SIP Trunk im Registered Mode der Deutschen Telekom dargestellt. Die Einrichtung ist bei einem Corporate SIP Trunk der T-Systems in identischer Form vorzunehmen.

## <span id="page-3-1"></span>**Zugangsdaten**

Die Zugangsdaten werden von der Telekom für den Anschluss im Kundenanschreiben bereitgestellt:

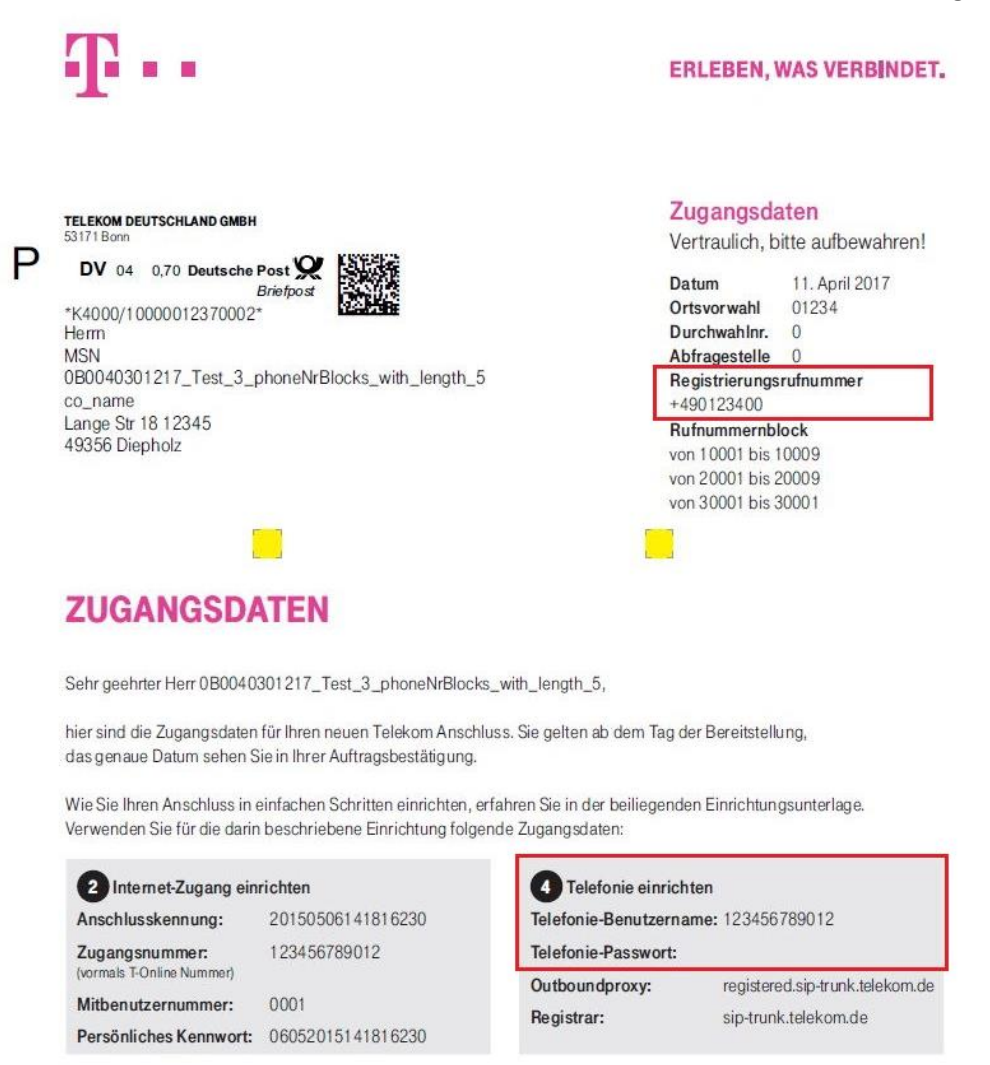

Dieses Schreiben enthält die Daten, die für die Einrichtung des SIP-Trunk benötigt werden:

- Registrierungsrufnummer
- Telefonie-Benutzername
- Telefonie-Passwort

Diese Daten werden in der im Folgenden beschriebenen Einrichtung verwendet Outbound-Proxy und Registrar sind in OpenScape Business bereits vorkonfiguriert und brauchen deshalb nicht konfiguriert werden.

Open Scape Business V3 – How To: Konfiguration Telekom Deutschland LAN SIP-Trunk 4

# <span id="page-4-0"></span>**Einrichtung mit Wizard**

## <span id="page-4-1"></span>**Internet Telefonie**

#### Nach Aufruf des Assistenten "Zentrale Telefonie – Internet Telefonie"

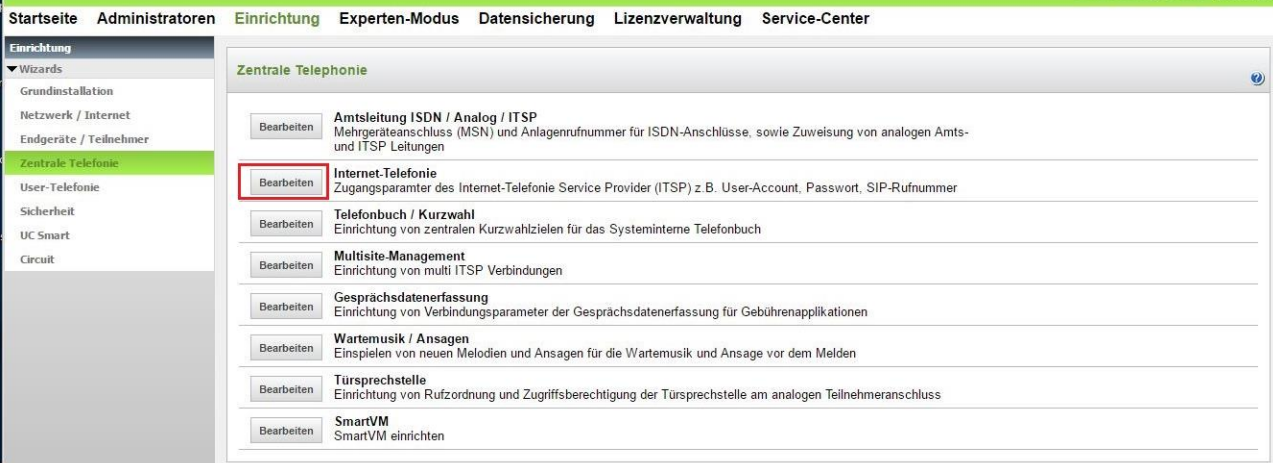

erscheint die Übersichtsseite zur Eingabe der Standortdaten.

Hier wird NUR die Ländervorwahl (49) ohne führende 00 oder "+" eingetragen.

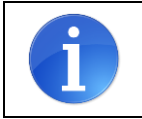

Wenn in der Anlage nur ein einziges Ortsnetz verwendet wird und keine vom Ortsnetz abweichenden Rufnummern (z.B. 0800-Service) als CLIP Nummer zur Anwendung kommen, können hier auch die weiteren Felder gefüllt werden.

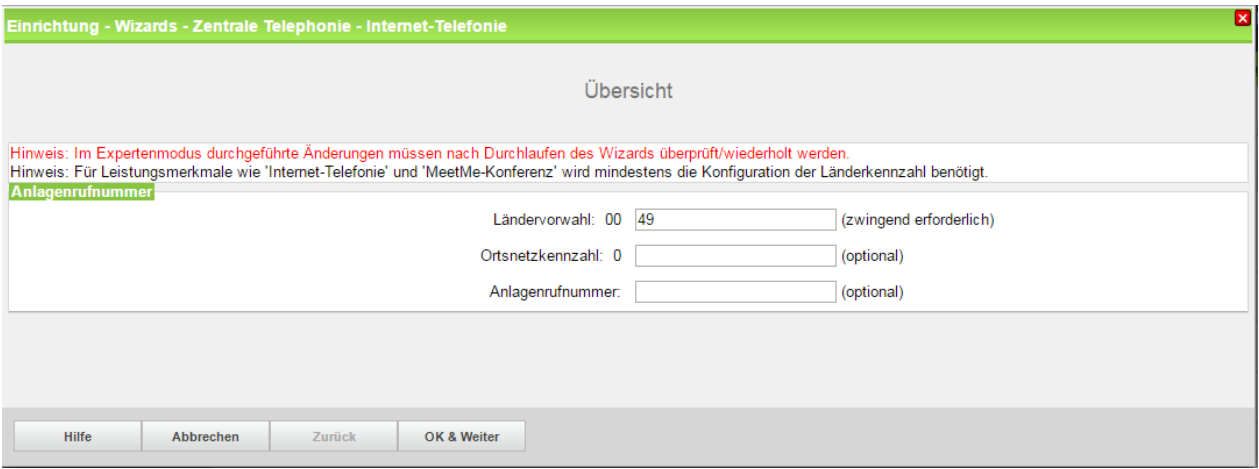

Klicken Sie nun auf [OK und Weiter/Next].

#### Keine Telefonie über Internet -> deaktivieren

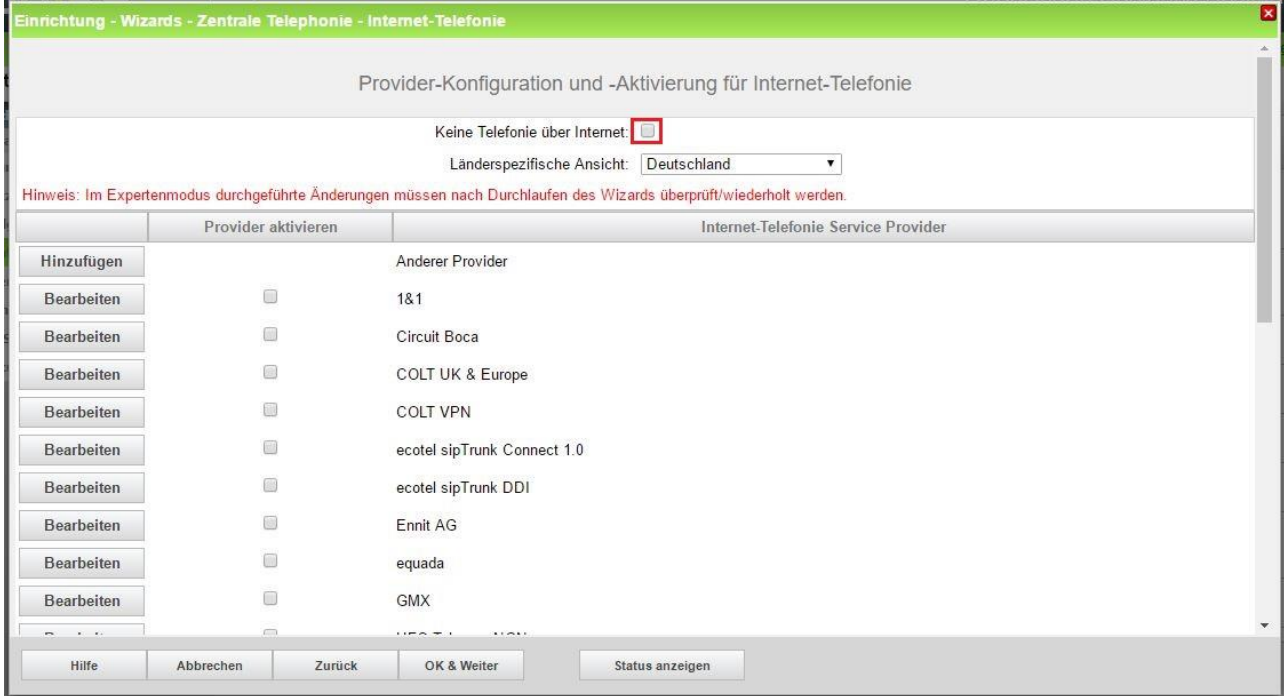

und anschließend bis zum Telekom DeutschlandLAN SIP-Trunk Registered Mode scrollen

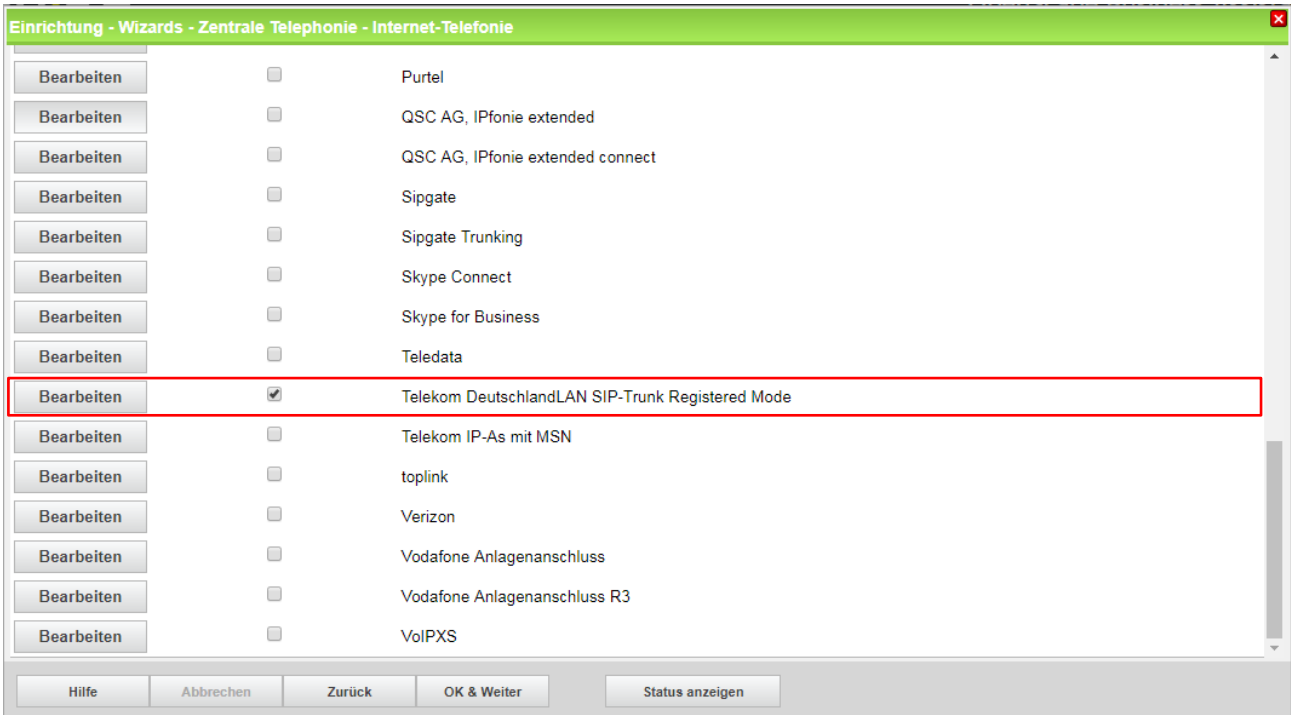

Aktivieren Sie das Kontrollkästchen und klicken Sie auf [Bearbeiten/Edit].

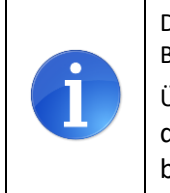

Das vorliegende Dokument beschreibt die Einrichtung des SIP-Trunk im "Registered Mode". Diese Betriebsart wird für OpenScape Business empfohlen.

Über die Hotline 0800/3302524 kann der Anschluss im "static mode" aktiviert werden. Bei dieser Betriebsart sind die auf der folgenden Seite beschrieben Einstellungsänderungen zu beachten.

Auf der nächsten Seite werden die Serverdaten angezeigt. diese Daten sind bereits vorbelegt und es sind keine Änderungen erforderlich.

Hier können auch weitere Merkmale aktiviert werden:

- Sicherer Trunk mit verschlüsselter Übertragung.
- Anrufumleitung mittels Rerouting.

"Rerouting aktiv" deaktiviert (default) -> bei einer Anrufumleitung wird eine zweite Verbindung aufgebaut und die Kontrolle des Anrufs verbleibt im System

"Rerouting aktiv" aktiviert -> bei einer Anrufumleitung wird Rerouting im Amt ausgeführt. Das System verliert die weitere Kontrolle über den Anruf.

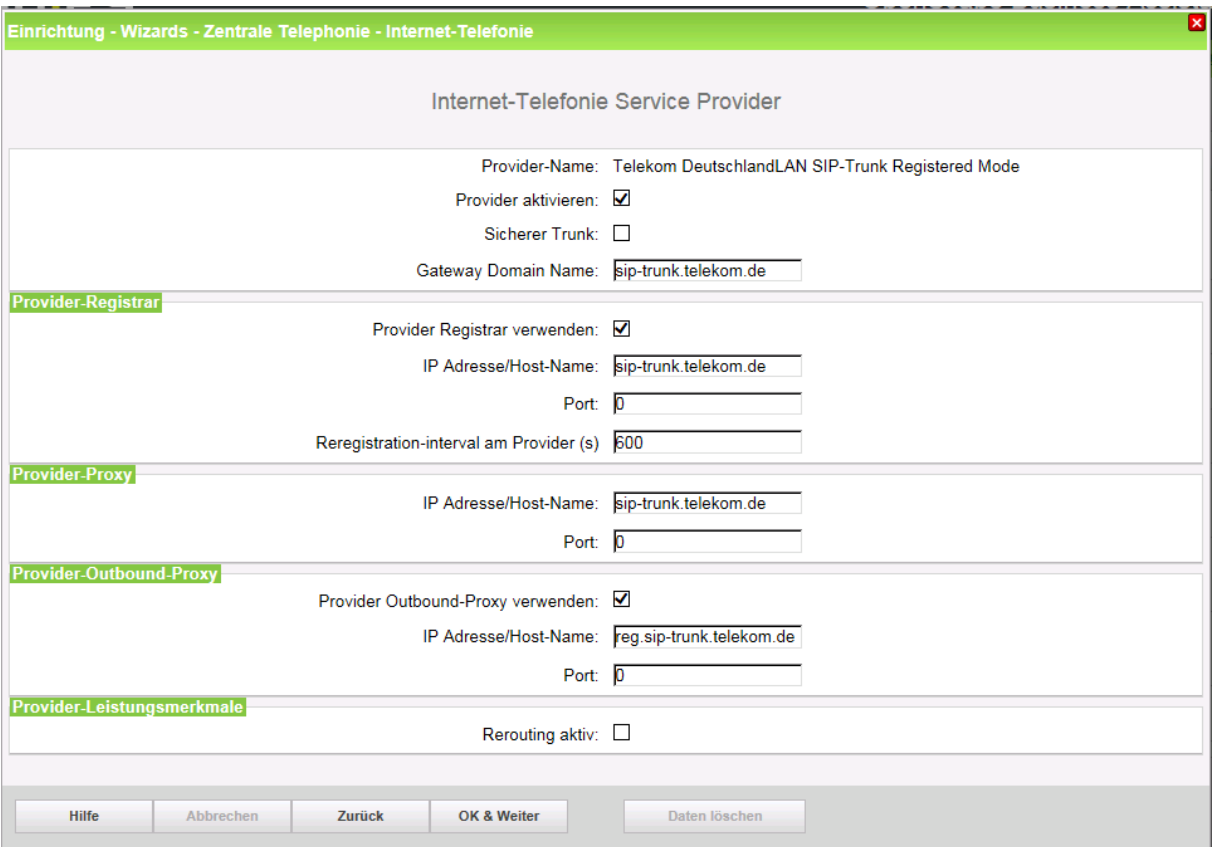

Klicken Sie auf [OK und Weiter/Next].

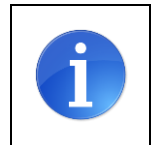

Bei der Betriebsart "static mode" sind folgende Änderungen vorzunehmen: Provider Registrar verwenden: deaktivieren Provider Outbound-Proxy Host-Name: stat.sip-trunk.telekom.de

## <span id="page-7-0"></span>**Internet Telefonie Teilnehmer konfigurieren**

Im folgenden Dialog wird für die im Kundenanschreiben aufgelistete **Registrierungsrufnummer** ein Eintrag angelegt:

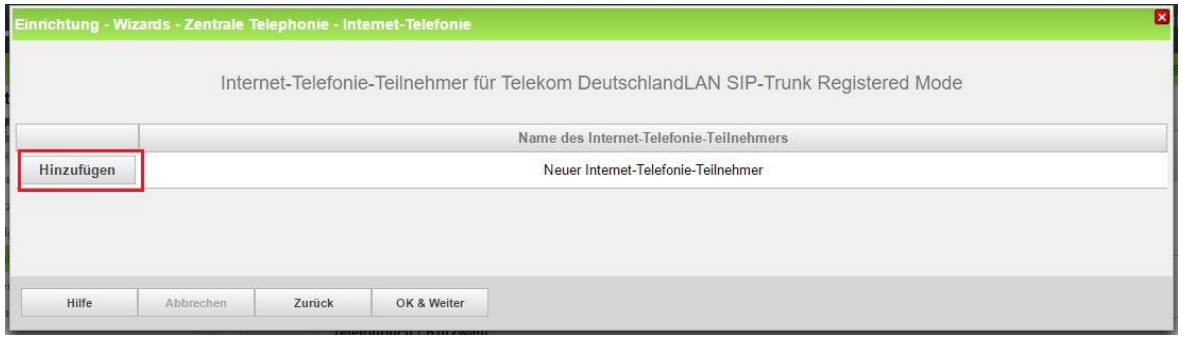

Klicken Sie nun auf [Hinzufügen/Add].

Auf dieser Seite werden die Zugangsdaten für den Anschluss wie folgt eingetragen:

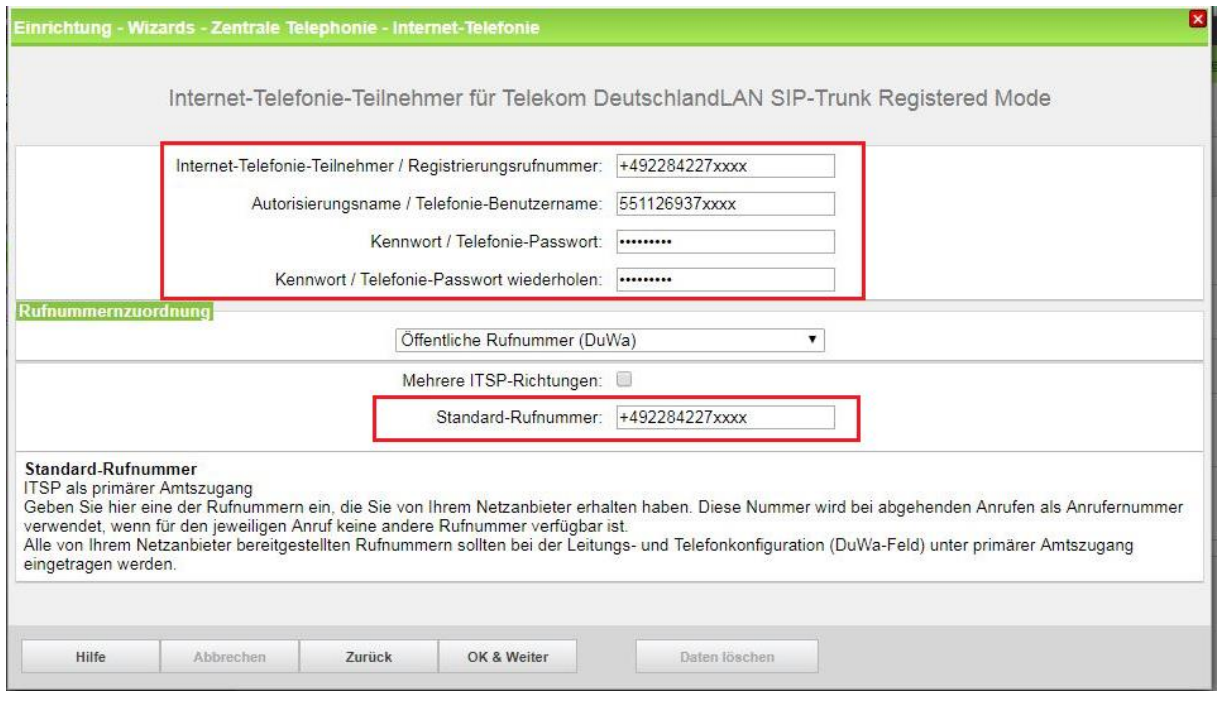

Autorisierungsname: Telefonie-Benutzer Kennwort: Telefonie-Passwort

Internet Telefonie Teilnehmer: Registrierungsrufnummer im internationalen Format eingetragen Standard Rufnummer: hier wird in der Regel die Rufnummer der Abfragestelle eingetragen

Bei Verwendung mehrerer Registrierungsrufnummern muss "Mehrere ITSP-Richtungen" aktiviert werden. Beispiele für die Konfiguration werden in einem eigenen Dokument im Wiki beschrieben. [HowTo: Mehrfachregistrierung für Durchwahlanschlüsse](http://wiki.unify.com/index.php/Collaboration_with_VoIP_Providers#General_Configuration_guides)

[http://wiki.unify.com/index.php/Collaboration\\_with\\_VoIP\\_Providers#General\\_Configuration\\_guides](http://wiki.unify.com/index.php/Collaboration_with_VoIP_Providers#General_Configuration_guides)

Klicken Sie auf OK und Weiter/Next].

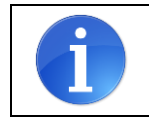

Bei der Betriebsart "static mode" werden Telefonie-Benutzername und Telefonie Passwort nicht eingegeben

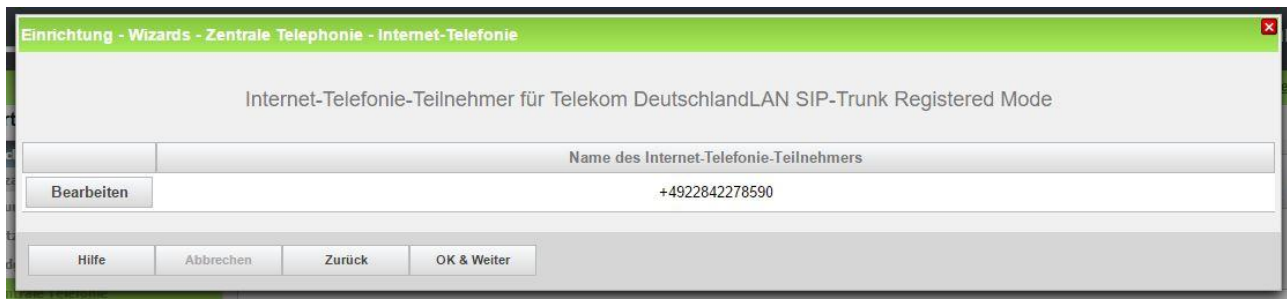

Klicken Sie auf OK und Weiter/Next].

Da bei einem Durchwahlanschluss alle Rufnummern in der Teilnehmerkonfiguration eingetragen werden sind auf der nächsten Seite keine Eingaben notwendig/möglich:

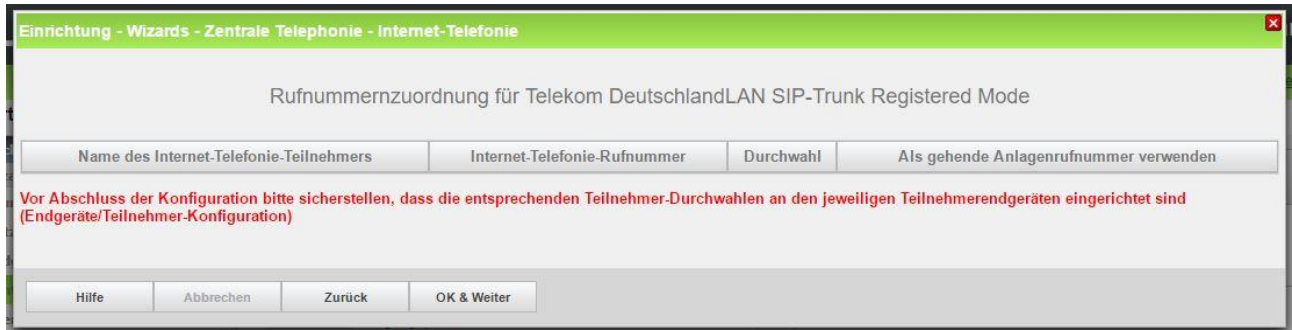

Klicken Sie auf [OK und Weiter/Next]

Auf der nächsten Seite kann der Status angezeigt werden, mit [OK und Weiter/Next] gelangen Sie zur Konfiguration der Bandbreite/Gesprächsanzahl

# <span id="page-9-0"></span>**Bandbreite (=Gesprächsanzahl) angeben**

Im nächsten Schritt wird die Anzahl der gleichzeitigen Gespräche zum Provider festgelegt.

Diese Angabe entnehmen Sie der Auftragsbestätigung

#### Basierend auf der verfügbaren Bandbreite (im Beispiel 1 Mbit/s) wird vom System ein Maximalwert vorgeschlagen.

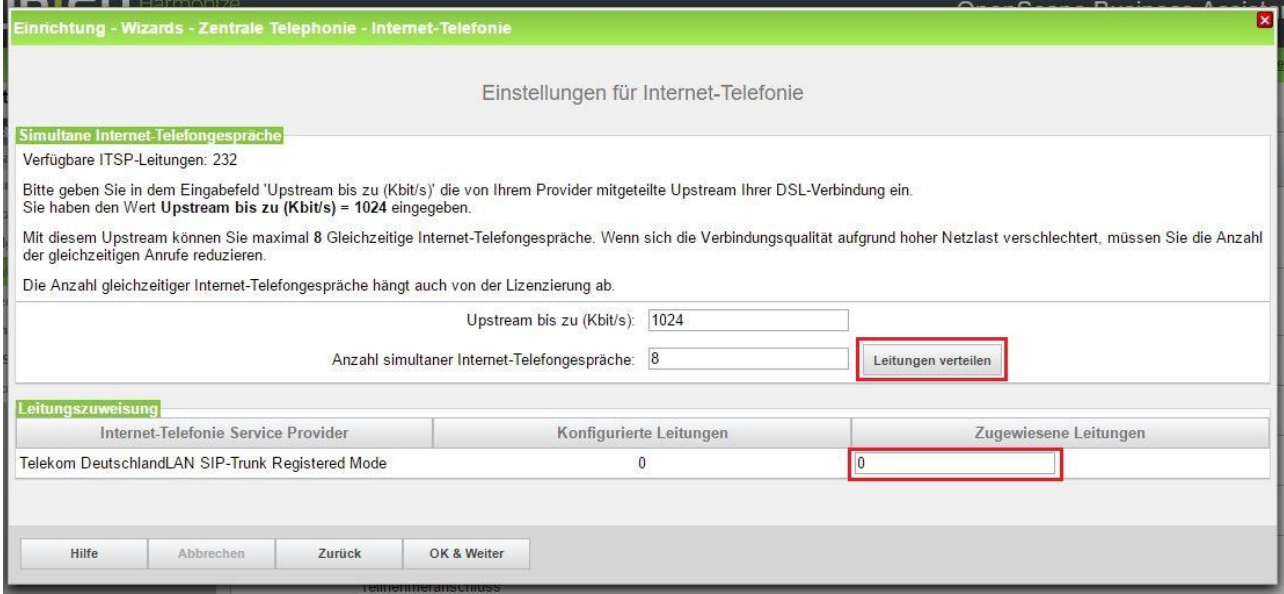

Stimmt der vorgeschlagene Wert mit der in der Auftragsbestätigung genannten überein, kann der Wert mit [Leitungen verteilen/ Distribute Lines] übernommen werden.

Wenn die Anzahl der gleichzeitigen Gespräche niedriger als der vorgeschlagene Wert ist, ist dieser Wert unter [zugewiesene Leitungen/Assigned lines] manuell einzutragen.

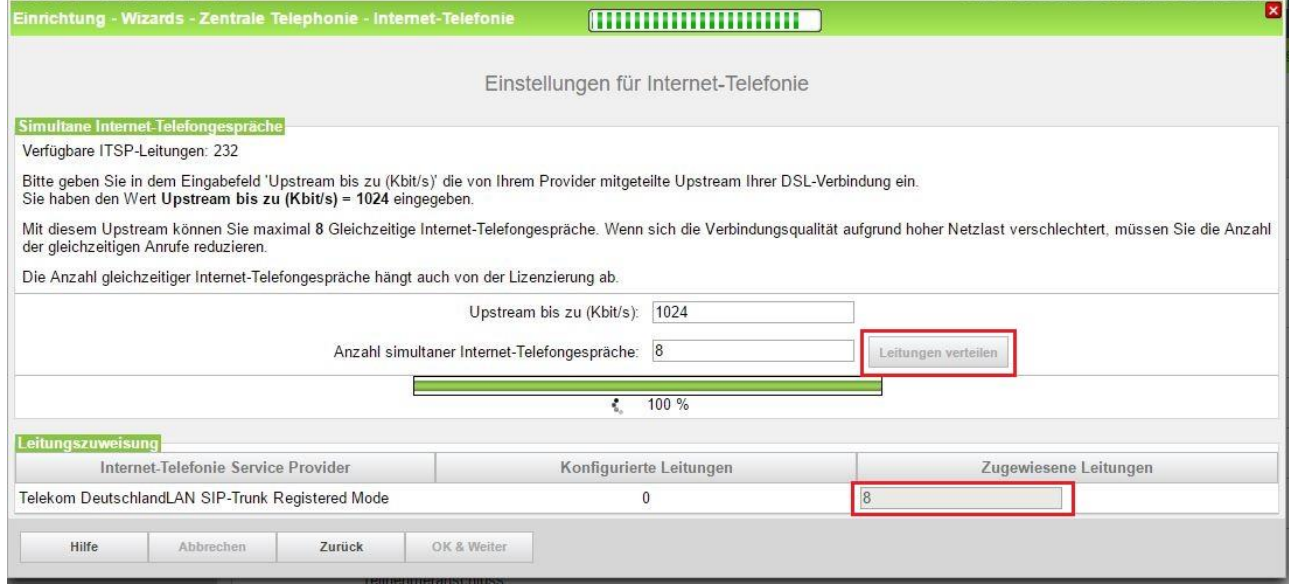

Nun werden die entsprechenden Konfigurationsdaten im System erzeugt und eingetragen, warten Sie bis der Fortschrittsbalken 100% erreicht.

Klicken Sie anschließend auf [OK und Weiter/Next]

### <span id="page-10-0"></span>**Sonderrufnummern**

Im nächsten Schritt wird das Routing für Sonderrufnummern festgelegt. Wenn Sonderrufnummern nicht über die ITSP Richtung geroutet werden sollen ist das entsprechend zu ändern.

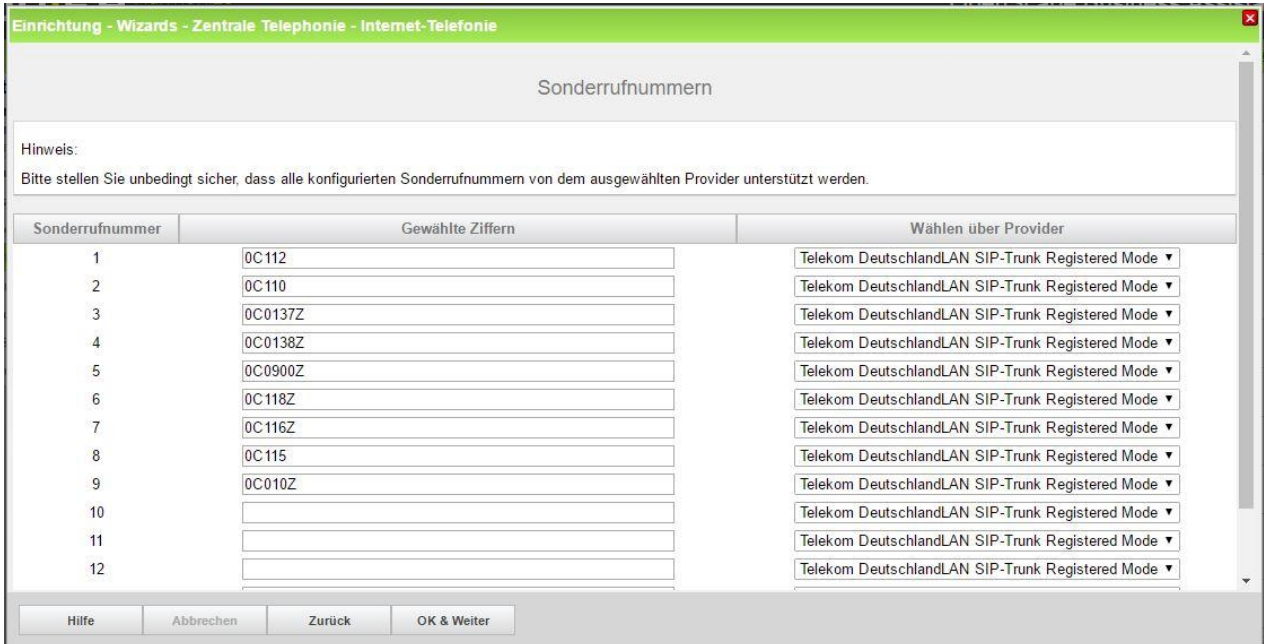

Klicken Sie auf [OK und Weiter/Next] , anschließend erhalten die Statusseite:

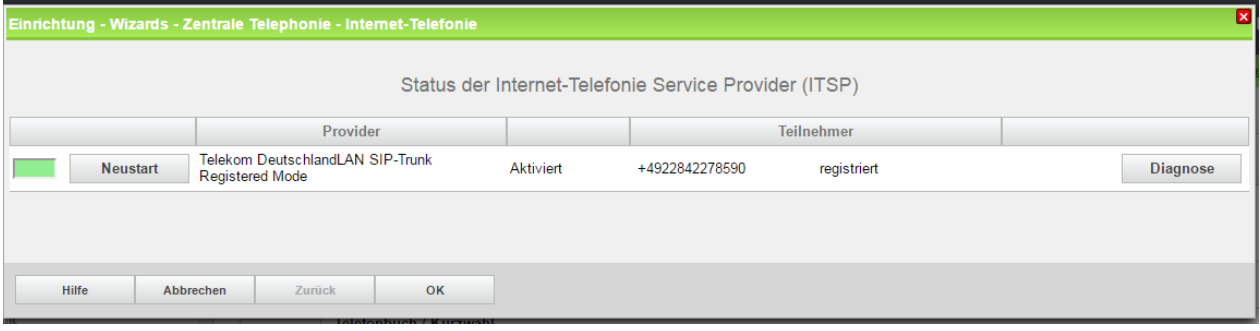

Bei einem negativen Status kann mit der Schaltfläche "Neustart" eine erneute Registrierung angestoßen werden.

Mit der Schaltfläche "Diagnose" wird ein neues Fenster geöffnet. In diesem Fenster erhalten Sie Hinweise zu Problemen und eine Liste der konfigurierten Daten zur Kontrolle.

Klicken Sie auf [OK]

Wird in der Übersicht keine Ortsnetzkennzahl konfiguriert (wie im hier vorgestellten Beispiel) so wird die Ortsnetzkennzahl an dieser Stelle abgefragt, da Sie für die vereinfachte lokale Wahl notwendig ist.

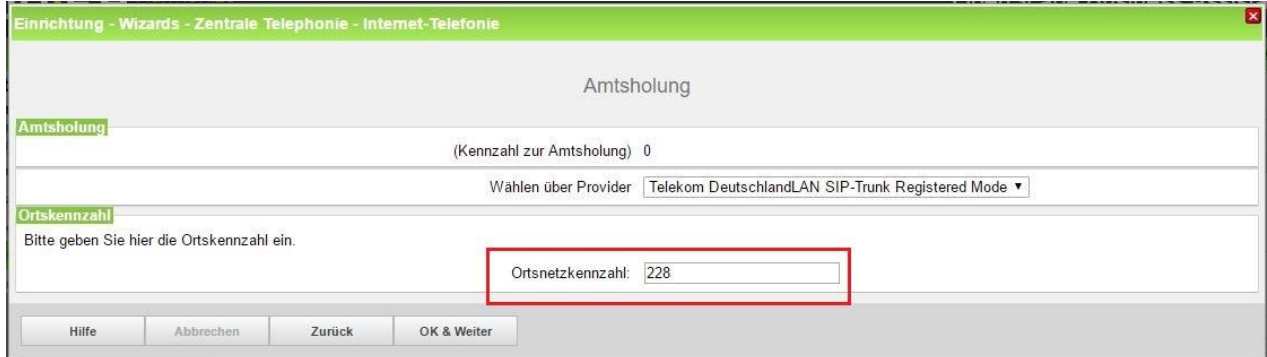

#### Klicken Sie auf [OK und Weiter/Next] und

Anschließend folgen noch zwei Seiten für die Festlegung der Amtsbelegung und eine Übersicht aller konfigurierten Amtsrichtungen.

Hiermit ist die Einrichtung der Internettelefonie abgeschlossen.

# <span id="page-12-0"></span>**Weitere Leistungsmerkmale**

Am DeutschlandLAN-SIP Trunk Anschluss sind folgende Besonderheiten zu berücksichtigen:

#### **Clip no Screening**

d.h. es wird eine beliebige nicht auf dem Anschluss liegende Rufnummer (z.B. kostenfreie 0800 Rufnummer) im abgehenden Verbindungsaufbau gesendet.

- 1. Clip no Screening muss als Zusatzmerkmal (kostenpflichtig) beauftragt werden.
- 2. Clip no Screening muss im Expertenmode wie folgt konfiguriert werden:

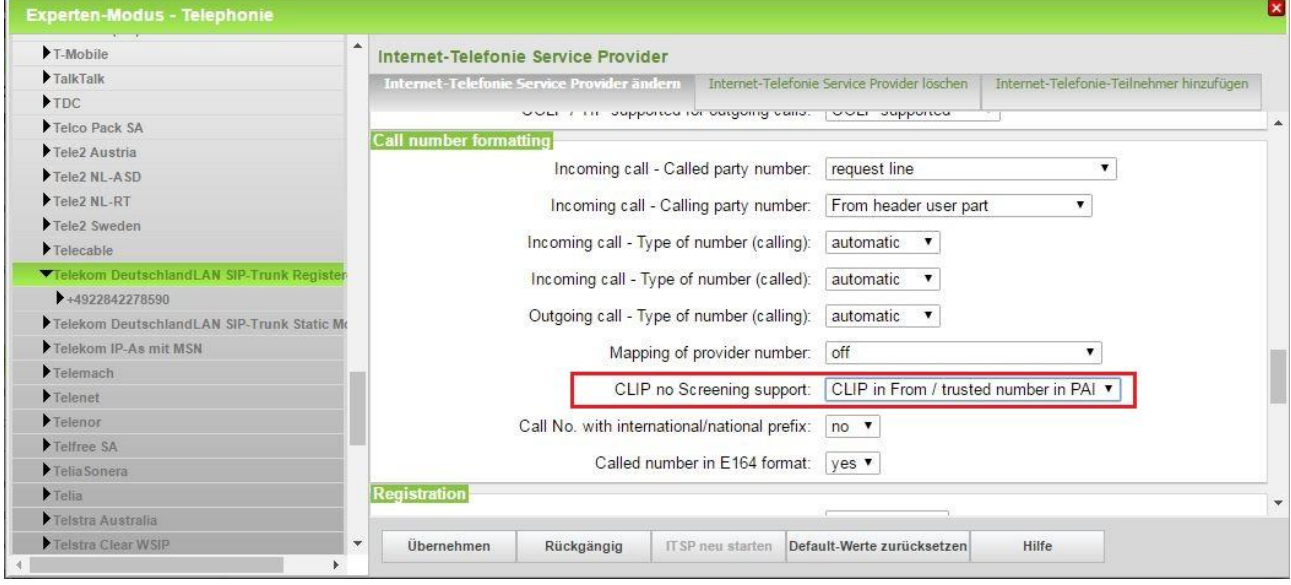

#### **Anzeige der A-Rufnummer bei umgeleiteten Anrufen**

Bei einer in der Anlage aktivierten Anrufumleitung nach extern soll die Rufnummer des Anrufers als Absenderrufnummer signalisiert werden. Der Zielteilnehmer sieht dann die Rufnummer des Anrufers und nicht die Rufnummer des Umleitenden in der Anlage.

- 1. Clip no Screening muss als Zusatzmerkmal (kostenpflichtig) beauftragt werden.
- 2. Anzeige der A-Rufnummer muss im Expertenmode wie folgt aktiviert werden:

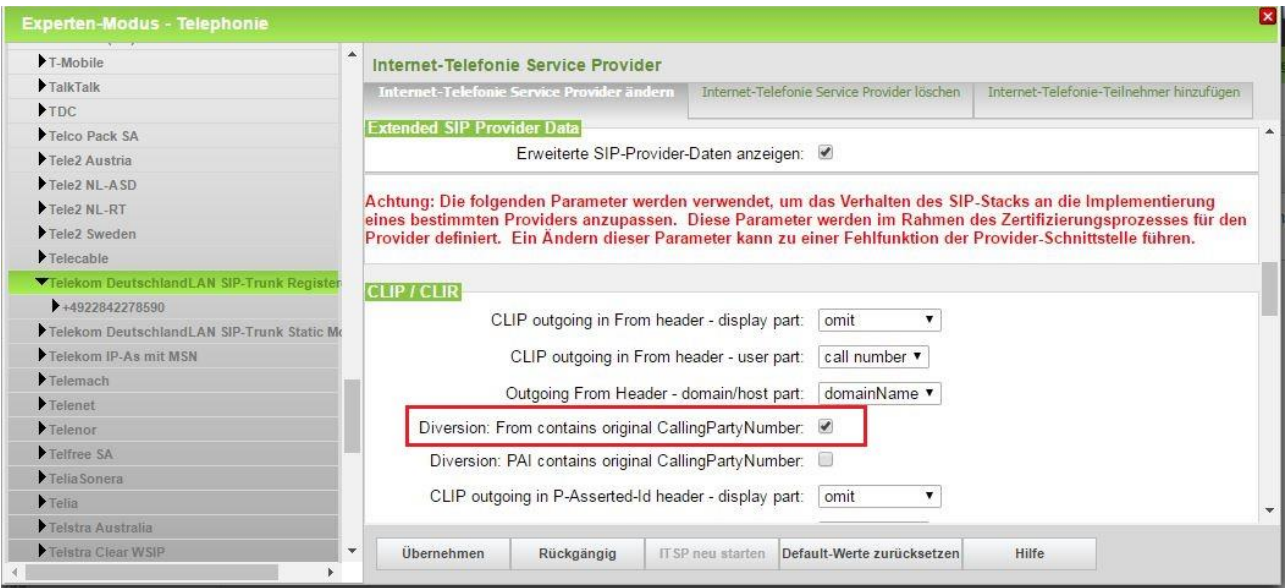

#### **Quality of Service**

Dieses Leistungsmerkmal erlaubt es, den IP-Datenverkehr zu priorisieren. Entsprechend den Festlegungen in der 1TR114 (Version 4.1.0 / Kapitel 8.4.2 Traffic classes) ist für die SIP Signalisierung DSCP 110 000 (CS6) zu verwenden.

In der OpenScape Business wird ein abweichender Wert im default verwendet.

Bei Verwendung eines Telekom Accessrouters wird die Priorisierungen entsprechend der 1TR114 Vorgabe im Router vorgenommen. In diesem Fall ist keine Anpassung in OpenScape Business erforderlich.

Wird ein 3rd Party Router verwendet, der keine entsprechende Priorisierung vornimmt, wird empfohlen die Prioritätsklasse für die Signalisierungsdaten (Call Signalisierung für den Verbindungsaufbau bei SIP) auf CS6 einzustellen.

Diese Einstellungsänderung benötigt einen Restart der OpenScape Business.

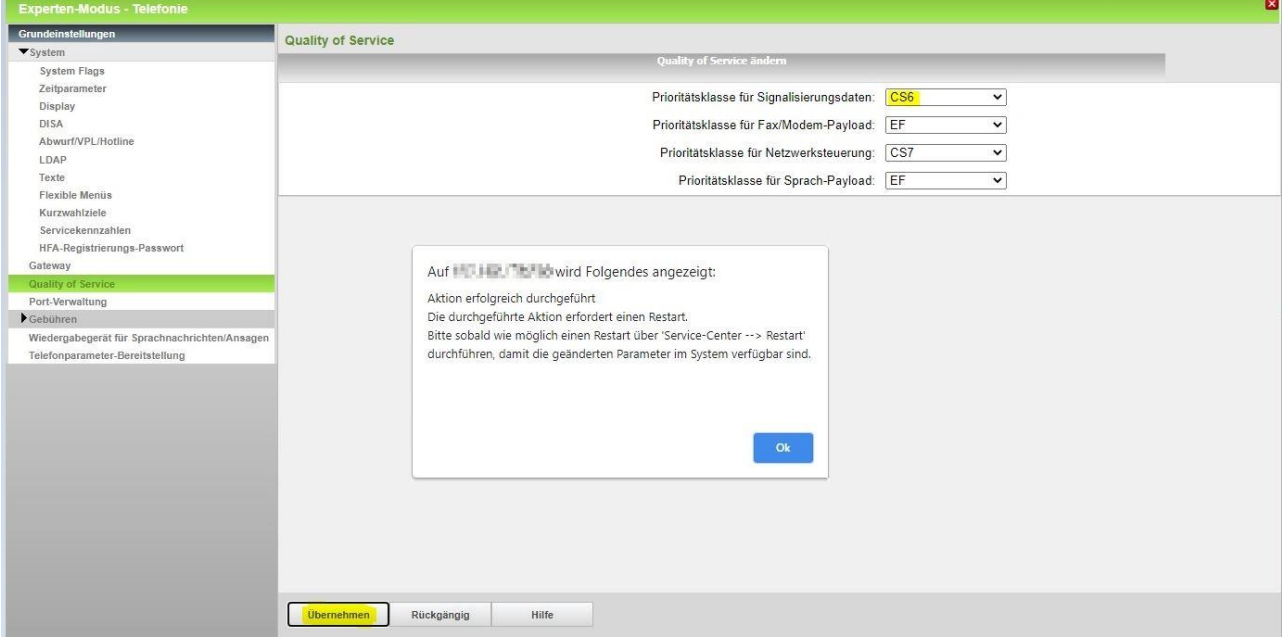